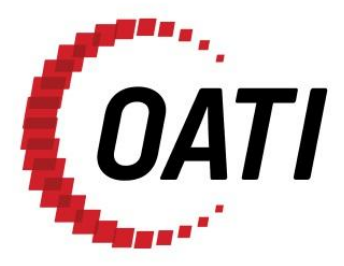

WEBREGISTRY MO QUICK START v1.1

## NORTH AMERICAN ENERGY STANDARDS BOARD

MARCH 2012

# **PROPRIETARY AND CONFIDENTIAL**

OPEN ACCESS TECHNOLOGY INTERNATIONAL, INC.

3660 Technology Drive NE | Minneapolis, MN 55418 | Phone 763.201.2000 | Fax 763.201.5333 | www.oati.com

## TRADE SECRET

This document and attachments contain proprietary information of Open Access Technology International, Inc., and their use is restricted to webRegistry business purposes only.

## **PROPRIETARY NOTICE**

**OATI webRegistry** is a trademark and service mark of Open Access Technology International, Inc. All rights reserved.

## **Table of Contents**

| 1.  | INTRODUCTION4                     |
|-----|-----------------------------------|
| 2.  | APPLYING FOR WEBREGISTRY ACCESS   |
| 3.  | INITIAL REGISTRATION OF A MO8     |
| 4.  | ENTERING A NEW ENTITY CODE-ROLE   |
| 5.  | APPROVALS                         |
|     | 5.1 APPROVAL HISTORY              |
|     | 5.2 PENDING CHANGES               |
| 6.  | PAYMENT                           |
| 7.  | AUDIT TRAIL                       |
| 8.  | ALARMING                          |
|     | 8.1 ACTIVE ALARMS                 |
|     | 8.2 Alarms History                |
|     | 8.3 Alarm Subscriptions           |
| 9.  | ADMINISTRATION                    |
|     | 9.1 News                          |
|     | 9.2 User Options                  |
|     | 9.3 Changing a Password           |
|     | 9.4 DISPLAY CONFIGURATIONS        |
|     | 9.5 CREATING A NEW USER           |
|     | 9.6 DELEGATION                    |
| 10. | REGISTRY MANAGEMENT               |
|     | 10.1 DELTA PUBLICATIONS           |
|     | 10.2 Publication History          |
|     | 10.3 REGISTRY DOWNLOAD            |
| 11. | DATA                              |
|     | 11.1 Existing TSIN Data           |
| 12. | HELP                              |
|     | 12.1 Recommended Browser Settings |
|     | 12.2 REGISTRY DOCUMENTATION       |
|     | 12.3 About                        |

#### 1. Introduction

Open Access Technology International, Inc. (OATI) webRegistry will serve as the central repository for information required to support commercial, scheduling, and transmission management operations in North America. OATI webRegistry is a web-based system that allows industry participants to register and maintain company information used in business operations. In addition, companies can register new data and modify existing data that are used in transmission and scheduling procedures.

The North American Energy Standards Board (NAESB) has provided the requirements for webRegistry.

OATI has developed the webRegistry software system to perform NAESB Electric Industry Registry functions. Beyond the software development and maintenance, OATI is also responsible for the webRegistry system administration functions.

This document is intended to assist the role of a Market Operator (MO) in how to use webRegistry.

For additional training, please contact support@oati.net.

## 2. Applying for webRegistry Access

To apply for webRegistry access, go to www.naesbwry.oati.com. The following screen will open.

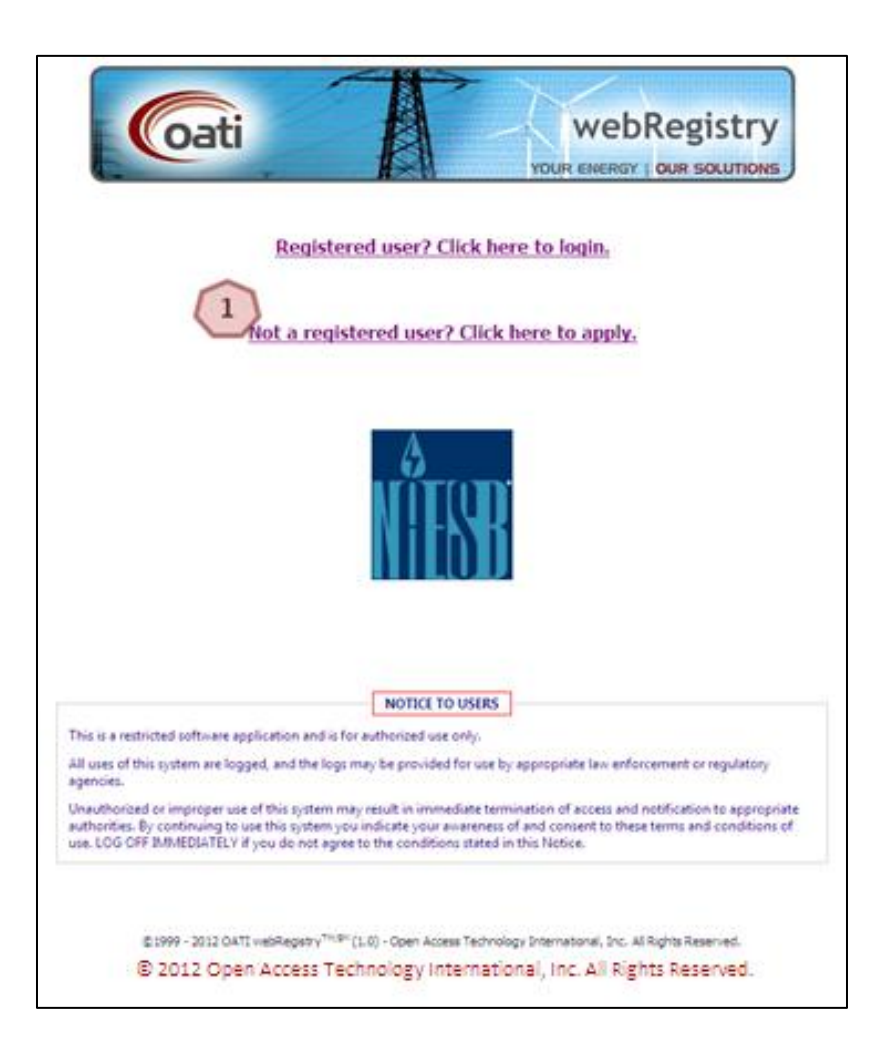

Click on the "Not a registered user? Click here to apply." link. The Application for Registration will open.

| Entity Details     |                                   | Applicant D    | etails 2          | Manager De     | tails 3           |
|--------------------|-----------------------------------|----------------|-------------------|----------------|-------------------|
| Long Name*         | Test Entry Company No. 1          | First Name*    |                   | First Name*    | (3)               |
| Entity Code*       | TECN                              | Middle Initial |                   | Middle Initial |                   |
| Address 1*         | 3660 Technology Drive NE          | Last Name*     | Smith             | Last Name*     | Anderson          |
| Address 2          |                                   | Title          |                   | Title          |                   |
| City*              | Minneapolis                       | Email*         | ne.smith@tecn.com | Email*         | inderson@tecn.com |
| State/Province*    | Minnesota -                       | Phone*         | 763.201.2020      | Phone*         | 763.201.2020      |
| Zip Code*          | 55418                             | User Name*     | AnneS             |                |                   |
| Country*           | United States -                   |                |                   |                |                   |
| pplicant's Purpose | 4 A a son for applying and a      | ny additional  | DOLES.            |                | * = required (    |
|                    |                                   | .,             |                   |                |                   |
| erms and Conditio  | 9 5                               |                |                   |                |                   |
| erms and Condi     | titions that must be accepted     | in order to a  | ubmit your applie | cation.        |                   |
|                    |                                   |                |                   |                |                   |
|                    |                                   |                | (7                | ]              |                   |
| )                  | erms and conditions stated above. |                |                   |                | ms and Conditions |

**Enter Entity Details.** Information with an asterisk (\*) is required. Enter information about your company, including the long name, the Registered Entity Code, and address. If you do not know your Registered Entity Code, but have previously registered with the NERC TSIN Registry, visit http://reg.tsin.com/query/default.asp and search for your company's name. Note: Selecting "Starts With" under Advanced Search options will ease your search.

**Enter Applicant's Details**. Enter details about the person completing this application. This will be the person who is using OATI webRegistry, and entering information in the system. The "User Name" field will become the User Name when they are approved to access the system.

Enter Manager's Details. Enter information of the applicant's manager.

**Enter the Applicant's Purpose.** This is not a required field. To complete this field, however, enter the company or applicant's reason for applying to the webRegistry. This information will assist NAESB in reviewing the application.

**Terms and Conditions.** Terms and conditions must be reviewed and accepted in order to submit your application.

Click in this box to accept the terms and conditions.

Click on the "Print Terms and Conditions" button to print the terms and conditions for review, if desired.

Click on the "Submit Application" button to submit your application. The application will be sent to NAESB and be pending NAESB approval.

Please remember:

6

- An asterisk (\*) means the field is required. Applications cannot be submitted with information missing from fields that are indicated with an asterisk (\*).
- Applications will not be able to be submitted until the "I accept the terms and conditions stated above" box is checked. Once this box is checked, the "Submit Application" button will be able to be clicked.
- Once an application is submitted, NAESB will need to approve it before further registration of data can take place.
- If you do not have a valid Digital Certificate, the following page will display.

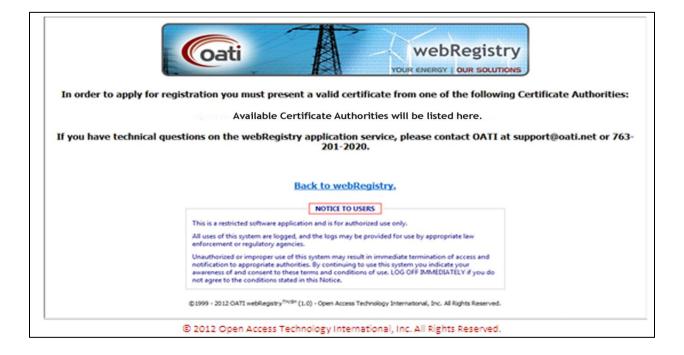

## 3. Initial Registration of a MO

Once an application has been approved, the user will receive two emails. One email will have the User Name and a hyperlink to webRegistry. The other email will contain the initial temporary password to log into the system.

Upon first login to the webRegistry using the initial password, the user will be prompted to change the password. Instructions on updating a password will appear in the display and can be found in the Administration portion of this training document on page 26.

Once the user changes their password, the Registration Steps page will open.

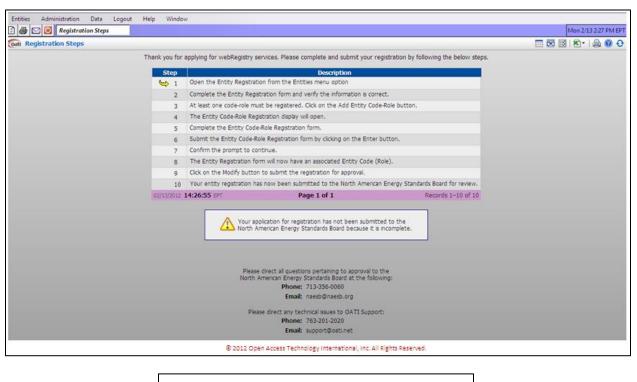

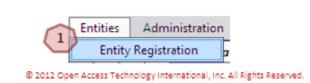

Navigate to Entities >> Entity Registration. The Entity Registration page will open.

| y Registration |                               |                          |             |               |                           |         | 3 |
|----------------|-------------------------------|--------------------------|-------------|---------------|---------------------------|---------|---|
|                | NER                           |                          |             | Record ID     |                           |         |   |
|                |                               | ode TMCN                 |             | Entity Type   | O/SE ·                    |         |   |
|                |                               | me Test MO Company No.   | 1           |               |                           |         |   |
|                | Entity                        |                          |             |               |                           |         |   |
|                |                               | sor Select if applicable |             | *             |                           |         |   |
|                |                               | ate 02/17/2012 🥅 01/     | 01/3000     |               |                           |         |   |
|                | Entity Code (R                | ole)                     |             |               |                           |         |   |
|                | Identifiers                   | Locations                | Affiliates  | Conta         | icts Even                 | ything  |   |
| 7              | ✓ Identifiers                 |                          |             |               |                           |         |   |
|                |                               | Тур                      | e, i        | Identifier    |                           |         |   |
|                |                               | 2 DUNS                   | · 123456789 | •             |                           |         |   |
|                |                               |                          |             |               |                           |         |   |
|                | <ul> <li>Locations</li> </ul> |                          |             |               |                           |         |   |
| 3              | Туре                          | Address                  | City        | State         |                           | Postal  |   |
| 4              | Aeadquarter + 3660 T          | achnology Drive NE       | Minneapolis | MN            | United States             | 55418 + |   |
|                |                               |                          |             |               |                           |         |   |
|                |                               |                          |             |               |                           |         |   |
|                | 4                             | )                        |             |               | •                         |         |   |
|                | _                             |                          |             |               |                           |         |   |
|                | Contacts     Type             | User                     | Name        | Phone         | E-mail                    |         |   |
|                | Riman                         |                          | John Doe    | (763)201-2020 | meredith.sobieck@oati.net | •       |   |
| (              | 5 Alternate 1                 |                          | John Doe    | (763)201-2020 | meredith.sobieck@oati.net |         |   |
|                | - Atternate 1                 | • moregenin              | John Die    | (703)201-2020 | merediansoprecit@dat.net  |         |   |
|                |                               |                          |             |               |                           |         |   |
|                |                               | ~                        | ~           | ~             |                           |         |   |
|                |                               | 6                        | 7           | de-Role       | Close                     |         |   |

© 2012 Open Access Technology International, Inc. All Rights Reserved.

**Verify Entity information.** Click on the "Everything" tab to display all information needed. Some of these fields will be populated with information provided in the user's application. However, the user can modify or remove this information as needed.

Enter an identifier. This includes either the DUNS Number or GLN.

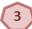

2

Verify the Entity's location information.

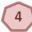

Enter any affiliates, if applicable.

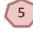

Verify contact information.

Click on the "Load from TSIN" button to load Entity information from the TSIN Registry. The system will search the TSIN database based on the Entity Code currently provided on the Entry page. Users will need to verify the information is correct.

Click on the "Add Entity Code-Role" button to add the Code-Role. Note: Registration of an Entity's Code-Role is required for initial registration to proceed. The Entity Code-Role Registration page will open.

Submission of application is not permitted until the Entity's Role is registered in the system. Click "Add Entity Code-Role" to register this information in a new page.

| Code Entity Code-Role Registration                                                                                                    | 🗾 🚔 🔞 🖯 |
|----------------------------------------------------------------------------------------------------|---------|
| NERC ID     Tagging ID       Entity     TMCN (Test MO Company No. 1) (Pending) •       Long Name     Test MO Company No. 1       Entity Role Code     MO       Market Area     MO       Effective Date     02/17/2012       01/01/3000     4 |         |
| ✓ Contacts     Type User Name Phone E-mail     John Doe (763)201-2020 meredith.sobieck@oati.net                                                                                                    |         |
| Applications     Application     Service     Load from ASP     URL     E-Tag     Tag Agent URL     OATI     https://tagging.oatiets.com/oat/                                                                                                 |         |
| 7 Load From TSIN Enter Close                                                                                                    |         |

© 2012 Open Access Technology International, Inc. All Rights Reserved.

Verify Entity information in this section.

Enter the Entity Role in this field. In this case, enter MO.

Enter the Entity Role-Code in this field. This is a unique alpha-numeric code that is generated by the user.

By default, the Effective Start Date will be the date this form is completed. The Effective End Date will be 01/01/3000. Dates can be modified manually, or by using the calendar button.

| - | - |  |
|---|---|--|
|   | - |  |
| 1 | 5 |  |
|   |   |  |
|   |   |  |

Enter at least one contact. A 24-hour contact is required.

6 Select or enter service URL for a tagging or OASIS service, if applicable. If the Application Service Provider (ASP) is registered in webRegistry, the user can select the ASP from the "Load from ASP" dropdown to load the URL.

Please remember: If an ASP is not desired, all fields of this section of the form should read "Select if Applicable" or remain blank.

Click on the "Load from TSIN" button to load Entity Code-Role data from the TSIN Registry. The system will search the TSIN database based on the Entity Code-Role and the Entity Type provided on the Entry page. Information will need to be verified for accuracy before it can be loaded into webRegistry.

<sup>8</sup> Click on the "Enter" button to submit the Code-Role. Upon the user confirming the submittal, the user is returned to the Entity Registration Page.

Click the "Close" button to close the display. The new Entity Code-Role will not be saved or created.

The earliest Effective Date a role can have is the date registration is being performed. If registering today, entering a date earlier than today's date will result in a validation error.

| ati Entity Registration   |                      |                            |                             |                           |         | 🗾 🚔 🔞 |
|---------------------------|----------------------|----------------------------|-----------------------------|---------------------------|---------|-------|
| NERC ID                   |                      |                            | Record ID                   |                           |         | ן     |
| Entity Code               | TMCN                 |                            | Entity Type                 | O/SE -                    |         |       |
| Entity Name               | Test MO Company No.  | 1                          |                             |                           |         |       |
| Entity URL                |                      |                            |                             |                           |         |       |
| Entity Predecessor        | Select if applicable |                            | •                           |                           |         |       |
| Effective Date            | 02/17/2012 01/       | 01/3000                    |                             |                           |         |       |
| Entity Code (Role)        | MO (MO)              |                            |                             |                           |         |       |
| Identifiers               | Locations            | Affiliates                 | Conta                       | cts Even                  | thing   |       |
| ✓ Identifiers             |                      |                            |                             |                           |         |       |
|                           | Тур                  | e Ide                      | entifier                    |                           |         |       |
|                           | DUNS                 | · 123456789                | +                           |                           |         |       |
| ✓ Locations               |                      |                            |                             |                           |         |       |
| Туре                      | Address              | City                       | State                       | Country                   | Postal  |       |
| Headquarter - 3660 Techno | ology Drive NE       | Minneapolis                | MN                          | United States             | 55418 + |       |
| ✓ Affiliates              |                      |                            |                             |                           |         |       |
|                           |                      |                            |                             | •                         |         |       |
|                           |                      |                            |                             |                           |         |       |
| ← Contacts<br>Type        | User                 | Name                       | Phone                       | E-mail                    |         |       |
|                           |                      |                            | (763)201-2020               | meredith.sobieck@oati.net | +       |       |
| Alternate 1               | TMCNAdmin -          | John Doe                   | (763)201-2020               | meredith.sobieck@oati.net | + -     |       |
|                           |                      |                            |                             |                           |         |       |
|                           |                      |                            |                             |                           |         |       |
|                           |                      |                            |                             |                           |         |       |
|                           |                      | Load From TSIN             | mit Close                   |                           |         |       |
|                           | © 2012 Ope           | n Access Technology Intern | ational, Inc. All Rights Re | served.                   |         |       |

Once information is verified, click on the "Submit" button. Click "OK" to confirm the submission and the information will then be sent for approvals.

The user will receive email notification once the registration has been approved by NAESB and/or the North American Electric Reliability Corporation (NERC).

Note: Upon next log in to webRegistry, the user will be prompted to make the initial payment.

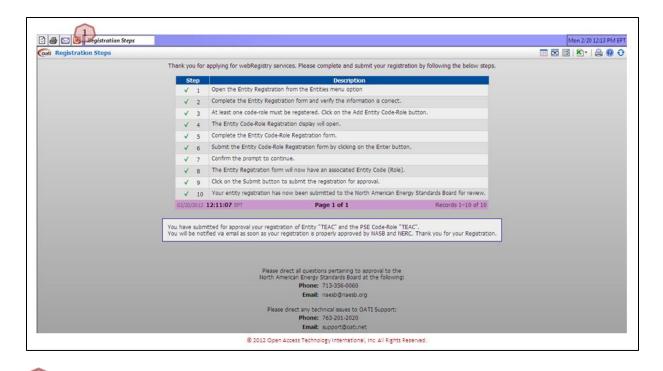

Verify that steps 1-10 have been checked and log out of the system. The user will receive an email notice when initial registration has been approved.

Upon login to webRegistry after the approval of initial registration information, the user will be presented with the following display in order to make payment on annual registration dues.

| Coati Payment Entry |                                                                                                    | 🖾 🔒 🛛 🔂 |
|---------------------|----------------------------------------------------------------------------------------------------|---------|
|                     | One or more Entity Code-Roles have payment due.<br>Plasse provide payment for the below Code-Roles.<br>Failure to do so before the due date will result in the<br>Code-Role being removed from the registry. |         |
| C                   | Entity TRCH Payment Type Credit Card I<br>Entity Code Role Subscription Status Remaining Days Start End Amount<br>Days 8C (RC) Initial Payment Due 30 02/17/2012 02/15/2013 250.00                           |         |
|                     | Total Amount 250.00 A                                                                                                    |         |
|                     | Name on Credit Card TRCIIAdmin<br>Street Address 3660 Technology Drive NE<br>City Minneapols                                                                                                    |         |
|                     | State     Mnnesota       ZipCode     55418       Credit Card Type     Vsa       Credit Card Number     41111111111111                                                                                        |         |
|                     | Expiration Date 04 • / 2014 •<br>Security Code 000<br>E-mail Address meredth.sobieck@oatunet                                                                                                    |         |
|                     | © 2012 Open Access Technology International, Inc. All Rights Reserved.                                                                                                    |         |

Select the payment type from the dropdown. In most cases, select Credit Card.

2 Click on the corresponding box of which payment you would like to make. Note: Annual dues are assessed on number of Code-Roles registered in the webRegistry system.

Enter the appropriate payment information in the corresponding fields.

4

3

Click on the "Enter" button to submit the payment. An email receipt will be sent to the email address provided.

## 4. Entering a New Entity Code-Role

Once an Entity has been registered and approved in webRegistry, an Entity may enter additional Code-Roles. This section will detail how to enter a new Code-Role. For this training, we will use a new Market Operator.

| Entitie | es             |                |    |
|---------|----------------|----------------|----|
| Entity  | Code-Role      |                |    |
| Purch   | asing-Sellin   | g Entities     |    |
| Regio   | nal Reliabilit | ty Organizatio | ns |
| Reliat  | ility Coordin  | nators         |    |
| Trans   | mission Serv   | vice Providers |    |
| Marke   | et Operators   | (1)            |    |
| Balan   | cing Author    | ities          |    |

To enter a new Market Operator, navigate to Entities >> Market Operators. The Market Operators display will open. Information on this display includes the Entity Code and the Effective Start and Stop dates of the Code-Role.

|                       |                          | NERC   | NERC Tagging Ma |      |                                                              | Effection  | ve Date    | Approval |           | Acting  |         |
|-----------------------|--------------------------|--------|-----------------|------|--------------------------------------------------------------|------------|------------|----------|-----------|---------|---------|
| Entity                |                          | ID     | ID              | Area |                                                              | Start      | Stop       | Status   | Delegated | User    | Entity  |
| DATI                  | THOOTI                   | 583    | 100056          | TMO  | 24 Hour - Dan Smith, (123)123-2312, daniel.smith@oati.net    | 02/11/2012 | 01/01/3000 | Approved | No        | N/A     | N/A     |
| lest MO Company No. 1 | MQ Test MO Company No. 1 | 100038 | 100100          | MO   | 24 Hour - John Doe, (763)201-2020, meredith.sobieck@oati.net | 02/17/2012 | 01/01/3000 | Approved | No        | N/A     | N/A     |
| 2/17/2012 15:39:27 5  |                          |        |                 |      | Page 1 of 1                                                  |            |            |          | Re        | cords 1 | -2 of 2 |

Clicking on the "Close" button will close the display. No modifications will be made to the Code-Role.

Clicking on the link under the "Code" column will open the Entity Code-Role Entry page. Modifications to an Entity's existing Code-Role can be made from this page.

To create a new Code-Role, in this case, a Market Operator, click on the "New MO" button. The Entity Code-Role Entry page will open.

| Coati Entity Code-Role Entry          |                                                                                                    | 🖾 🔒 🛛 🕹 |
|---------------------------------------|----------------------------------------------------------------------------------------------------|---------|
|                                       | NERC ID         100038         Tagging ID           Entity         TMCH (Test M0 Company No. 1) •         •                                     |         |
| · · · · · · · · · · · · · · · · · · · | Long Name Test MO Company No. 1 Entity Role MO   Entity Role Code MO  C                                                                         |         |
|                                       | Market Area MO<br>Effective Date 02/17/2012 III 01/01/3000 3<br>Approval Status<br>Approval Notes                                               |         |
|                                       | Contacts         Type         User         Name         Phone         E-mail           Administration <ul></ul>                                 |         |
|                                       | Applications     Application     Service     Load from ASP     URL     E-Tag     Tag Approval URL     OATI     https://tagging.oatiets.com/oat/ |         |
|                                       | 6 Load From TSBN 7 Locer Cose                                                                                                    |         |
|                                       | 2012 Open Access Technology International, Inc. All Rights Reserved.                                                                            |         |

(1) Information contained in this section is pre-populated based on registered information. However, information can be modified if needed.

Enter the Entity Role-Code in this field. This code must be unique.

By default, the Effective Start Date will be the date this form is completed. The Effective End Date will be 01/01/3000. Dates can be modified manually, or by using the calendar button.

Select the Contact Type from the first dropdown. Based on the user selection, subsequent fields in this section will be populated. Information provided in this section includes the name of the Contact, Phone Number, and E-mail address. A 24-hour contact is required.

Select or enter service URL for a tagging or OASIS service, if applicable. If the Application Service Provider (ASP) is registered in webRegistry, the user can select the ASP from the "Load from ASP" dropdown to load the URL.

Please remember: If an ASP is not desired, all fields of this section of the form should read "Select if Applicable" or remain blank.

Click the "Load from TSIN" button to load Entity Code-Role data from the TSIN Registry. The system will search the TSIN database based on the Entity Code-Role and Entity Type provided on the Entry page. Information will need to be verified for accuracy before it can be loaded into webRegistry.

Click the "Enter" button to create and submit the new Entity Code-Role for approval.

<sup>(8)</sup> Click the "Close" button to close the display. The new Entity Code-Role will not be saved or created.

## 5. Approvals

#### 5.1 Approval History

Approval History displays the record of submittals and approvals in webRegistry. Information provided includes the timestamp of the submittal, timestamp of the approval, and if the submittal was approved or denied. Submittals that are approved will be highlighted in gray, while denied submittals are color-coded in red.

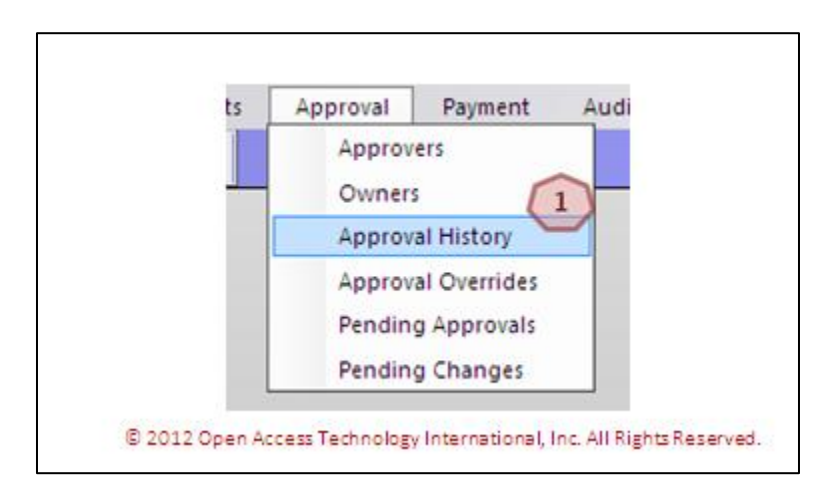

To view Approval History, navigate to Approval >> Approval History. The Approval History display will open.

|          |          | Approval            |           | Effective Date |        |            |            | Event Value |           | Submittal |                |             |        |           |                     |
|----------|----------|---------------------|-----------|----------------|--------|------------|------------|-------------|-----------|-----------|----------------|-------------|--------|-----------|---------------------|
| 7 Notes  | Status   | Timestamp           | User      | Entity         | Object | Stop       | Start      | Old New     | Attribute |           | Name           | Object      | Entity | User      | Timestamp           |
| opro.    | Approved | 02/08/2012 09:39:25 | PSERAdmin | PSER           | PSE    | 01/01/3000 | 02/08/2012 |             |           | New       | Source Point   | Source/Sink | PSER   | PSERAdmin | 2/08/2012 09:39:25  |
|          | Approved | 02/08/2012 09:41:24 | MeredithS | SEPE           | BA     | 01/01/3000 | 02/08/2012 |             |           | New       | Source Point 1 | Source/Sink | PSER   | PSERAdmin | 2/08/2012 09:39:25  |
| Appro.   | Approved | 02/08/2012 09:39:55 | PSERAdmin | PSER           | PSE    | 01/01/3000 | 02/08/2012 |             |           | New       | Sink Point 1   | Source/Sink | PSER   | PSERAdmin | 2/08/2012 09:39:55  |
|          | Approved | 02/08/2012 09:41:30 | MeredithS | SEPE           | BA     | 01/01/3000 | 02/08/2012 |             |           | New       | Sink Point 1   | Source/Sink | PSER   | PSERAdmin | 2/08/2012 09:39:55  |
| Appro.   | Approved | 02/08/2012 09:40:18 | PSERAdmin | PSER           | PSE    | 01/01/3000 | 02/08/2012 |             |           | New       | Sink Point 2   | Source/Sink | PSER   | PSERAdmin | 2/08/2012 09:40:18  |
|          | Approved | 02/08/2012 09:41:34 | MeredithS | SEPE           | BA     | 01/01/3000 | 02/08/2012 |             |           | New       | Sink Point 2   | Source/Sink | PSER   | PSERAdmin | 2/08/2012 09:40:18  |
| Appro.   | Approved | 02/08/2012 09:40:41 | PSERAdmin | PSER           | PSE    | 01/01/3000 | 02/08/2012 |             |           | New       | Source Point 2 | Source/Sink | PSER   | PSERAdmin | 2/08/2012 09:40:41  |
|          | Pending  |                     |           | SEPE           | BA     | 01/01/3000 | 02/08/2012 |             |           | New       | Source Point 2 | Source/Sink | PSER   | PSERAdmin | 02/08/2012 09:40:41 |
| •        |          |                     |           |                |        |            |            | 111         |           |           |                |             |        |           | C                   |
| s 1-8 of | Record   |                     |           |                |        |            | of 1       | Page 1      |           |           |                |             |        | EST       | 2/08/2012 10:37:57  |
|          |          |                     |           |                |        |            | 1          | 3 close     |           |           |                |             |        |           |                     |

Click the link under the "Name" column. Details about the object will display.

To view information about the approval, hover over the link under the "Notes" column. Information about the approval will display.

Click the "Close" button to close the display.

3

#### 5.2 Pending Changes

1

2

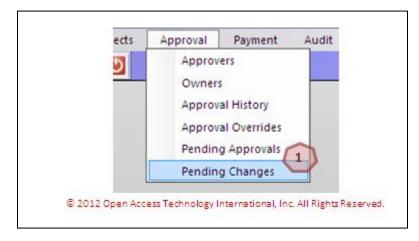

To view pending changes, navigate to Approval >> Pending Changes. The Pending Changes display will open.

| 🔁 🖨 🖂 🙆 🧖                                                                 | ending Change | 5         | x           |                |               |              |      |         |                |                  |          |         |          |                   |  | Wed       | 2/8 10:59 # | M EST  |  |  |
|---------------------------------------------------------------------------|---------------|-----------|-------------|----------------|---------------|--------------|------|---------|----------------|------------------|----------|---------|----------|-------------------|--|-----------|-------------|--------|--|--|
| 🐼 Pending Changes Submittal Timestamp: Today (02/08/2012) 📰 🖾 🖄 🖹 🗎 🚇 🔞 😌 |               |           |             |                |               |              |      |         |                |                  |          |         |          |                   |  |           |             |        |  |  |
| Submittal                                                                 |               | Submittal |             |                |               |              |      |         | Va             | lue              | Effectiv | ve Date |          |                   |  | Appro     | oval        |        |  |  |
| Timestamp                                                                 | User          | Entity    | Object      | Name 👩         | Event<br>Type | Attribute    | Old  | New     | Start          | Stop             | Object   | Entity  | Contacts | Remaining<br>Days |  | Timestamp | Status      | Note   |  |  |
| 02/08/2012 09:40:41                                                       | PSERAdmin     | PSER      | Source/Sink | Source Point 2 | Nevi          |              |      |         | 02/08/2012     | 01/01/3000       | BA       | SEPE    | SEPE     | 7                 |  |           | Pending     |        |  |  |
| 02/08/2012 10:51:40                                                       | PSERAdmin     | PSER      | PSE         | TEST01         | New           |              |      |         | 02/09/2012     | 01/01/3000       | NAESB    |         |          | 7                 |  |           | Pending     |        |  |  |
| 02/08/2012 10:51:40                                                       | PSERAdmin     | PSER      | PSE         | TEST01         | New           |              |      |         | 02/09/2012     | 01/01/3000       | ERO      |         | NER      | 7                 |  |           | Pending     |        |  |  |
| •                                                                         |               |           |             |                |               |              |      |         |                |                  |          |         |          |                   |  |           |             | •      |  |  |
| 02/08/2012 10:58:03                                                       | B EST         |           |             |                |               |              | 1    | Page 1  | of 1           |                  |          |         |          |                   |  | Re        | cords 1-3   | 3 of 3 |  |  |
|                                                                           |               |           |             |                |               |              | 2    | Clo     | ie             |                  |          |         |          |                   |  |           |             |        |  |  |
|                                                                           |               |           |             | C              | 2012 Op       | en Access Te | chno | logy In | ernational, In | nc. All Rights R | eserved. |         |          |                   |  |           |             |        |  |  |

Click the link under the "Name" column. Details about the object will display.

Click on the "Close" button to close the display.

## 6. Payment

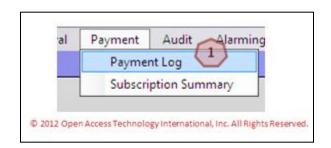

To view the Payment Log, navigate to Payment >> Payment Log. The Payment Log display will open.

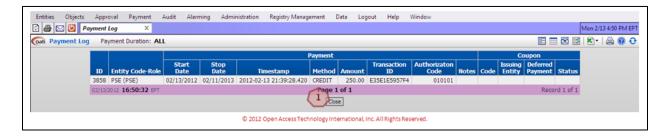

Click on the "Close" button to close the display.

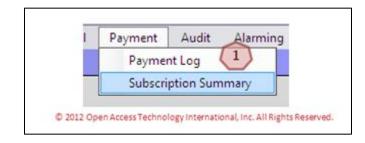

1

1

1

To view the Subscription Summary, navigate to Payment >> Subscription Summary. The Subscription Summary display will open.

| Entities Objects Approval Payment Audit Alarmi | ng Administra       | tion Registr  | y Managemen   | t Data     | Logout             | Help Wind         | low                | Mon 2/13 4:54 PM EPT |
|------------------------------------------------|---------------------|---------------|---------------|------------|--------------------|-------------------|--------------------|----------------------|
| Cati Subscription Summary                      |                     |               |               |            |                    |                   |                    |                      |
|                                                |                     | Curre         | nt Subscript  | ion        | N                  | ext Payment       |                    |                      |
|                                                | Entity<br>Code-Role | Start         | End           | Status     | Due Date           | Remaining<br>Days | Required<br>Amount |                      |
|                                                | PSE (PSE)           | 02/13/2012    | 02/11/2013    | Normal     | 03/14/2013         | 395               | 100.00             |                      |
|                                                | 02/13/2012          | 16:53:54 EPT  |               | Page 1     | of 1               | Re                | cord 1 of 1        |                      |
|                                                |                     |               | 0             | gose       |                    |                   |                    |                      |
|                                                | 0                   | 2012 Open Acc | ess Technolog | gy Interna | tional, Inc. All F | Rights Reserve    | d.                 |                      |

Click on the "Close" button to close the display.

## 7. Audit Trail

( 2

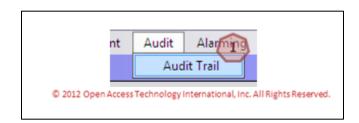

To view the Audit Trail, navigate to Audit >> Audit Trail. The Audit Trail display will open.

| Entities Objects Approval    | Payment Au             | dit Alarming Administ   | ration Registry | y Management   | Data L        | ogout        | Help       | Window   |             |              |                      |
|------------------------------|------------------------|-------------------------|-----------------|----------------|---------------|--------------|------------|----------|-------------|--------------|----------------------|
| 🔁 🎒 🖂 🕑 🛛 Audit Trail        | х                      |                         |                 |                |               |              |            |          |             |              | Mon 2/13 4:57 PM EPT |
| Cati Audit Trail Duration: • | <b>∢ Today (02/1</b> 3 | 3/2012) ►               |                 |                |               |              |            |          |             |              | 📰 📼 🖾 i 🖄 · i 🚔 🛞 😌  |
|                              |                        |                         | Modified        | Ву             |               |              |            |          |             |              |                      |
|                              |                        | Timestamp               | User Name C     | ompany IP      | Address       | Reason       | Action     | Туре     | View Object | View XML     |                      |
|                              |                        | 02/13/2012 16:39:28.420 | TPCNAdmin TI    | PCN 10.1       | 00.195.120    |              | INSERT     | Payment  | 3858        | View         |                      |
|                              | 02/13                  | 3/2012 16:56:37 EPT     | 2               | Pag            | e 1 of 1      | 1            | 1          |          | R           | ecord 1 of 1 |                      |
|                              |                        |                         |                 | Close View     | Selected Rec  | ords         | ·          |          |             |              |                      |
|                              |                        |                         |                 |                |               |              |            |          |             |              |                      |
|                              |                        |                         | © 2012 Open A   | ccess Technolo | gy Internatio | nal, Inc. Al | I Rights R | eserved. |             |              |                      |

To view a selected record, click on the corresponding box to the record you wish to view. Click on the "View Selected Records" button to view the selected records in more detail.

Click on the "Close" button to close the display.

## 8. Alarming

#### 8.1 Active Alarms

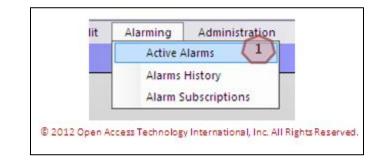

1

3

To view Active Alarms, navigate to Alarming >> Active Alarms. The Active Alarms display will open.

| 2 🗳 🖂 🕘            | Active / | Alarms             | x                                                    |                  |                          |                     |                   |                 | 😽 Wed 2/8 11:17 AM EST |
|--------------------|----------|--------------------|------------------------------------------------------|------------------|--------------------------|---------------------|-------------------|-----------------|------------------------|
| Coati Active Alarn | ns       |                    |                                                      |                  |                          |                     | 8                 |                 | S X · 🔒 🞯 O            |
|                    |          |                    | Inacknowledged Alarm Information                     |                  |                          | Notification Status |                   |                 | <b>^</b>               |
|                    |          | Alarm<br>Type      | Message                                              | Method           | Acknowledge<br>Type      | Delivered On        | Email/Pager       | Snooze<br>Until | =                      |
|                    | E        | News               | INFO SESSIONS will continue until February 16, 2012. | Email            | Manual                   | 02/08/2012 11:14:18 | john.doe@test.com |                 |                        |
|                    |          |                    |                                                      | Framework        | Manual                   | 02/08/2012 11:14:02 |                   |                 |                        |
|                    | 02/0     | 8/2012 <b>11:1</b> | 7:16 EST                                             | Page 1<br>hecked | Acknowledge Al           | 3<br>Close          |                   | Record 1        | of 1                   |
| 1                  |          |                    | © 2012 Open Access                                   | Technology In    | nternational, Inc. All I | Rights Reserved.    |                   |                 |                        |

Click the "Acknowledged Checked" button to acknowledged checked alarms. Click on the corresponding box to the left of the Alarm Type to check an alarm. A checked alarm will have a checkmark in the box.

Click on the "Acknowledge All" button to acknowledge all alarms. Alarms will not need to be checked when using this function.

Click the "Close" button to close the display. No alarms will be acknowledged.

#### 8.2 Alarms History

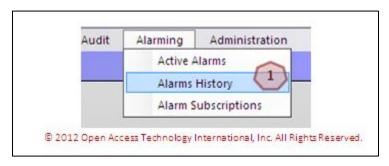

To view Alarms History, navigate to Alarming >> Alarms History. The Alarms History display will open.

| 🖸 🖨 🖂 🕑 🔺                                          |                                                                                                    | tory ×<br>knowledged When: Today (02/08/2012)                   |           |                     |                     | Ne 🗞 Wed 2/8 11   |                 |
|----------------------------------------------------|----------------------------------------------------------------------------------------------------|-----------------------------------------------------------------|-----------|---------------------|---------------------|-------------------|-----------------|
| Cas Alamis Hist                                    | ory Ac                                                                                                    | knowledged when: Today (02/08/2012)                             |           |                     |                     |                   |                 |
| Acknowledged Alarm Information Notification Status |                                                                                                    |                                                                 |           |                     |                     |                   |                 |
| Acknowledged                                       | Alarm<br>Type                                                                                                    | Message                                                         | Method    | Acknowledge<br>Type | Delivered On        | Email/Pager       | Snooze<br>Until |
| 02/08/2012 11:12:28                                | 18/2012 11:12:28 News OATI webRegistry training begins February 27, 2012. Trainings will be tailored to meet the needs of different roles in webRegistry |                                                                 | Email     | Manual              | 02/08/2012 11:11:23 | john.doe@test.com |                 |
|                                                    |                                                                                                    |                                                                 | Framework | Manual              | 02/08/2012 11:12:03 |                   |                 |
| 02/08/2012 11:41:4                                 | 7 EST                                                                                                    | Page 1 of 1                                                     |           |                     |                     | Re                | cord 1 of 1     |
|                                                    |                                                                                                    | 1 of 1                                                          |           |                     |                     |                   |                 |
|                                                    |                                                                                                    | © 2012 Open Access Technology International, Inc. All Rights Re | served.   |                     |                     |                   |                 |

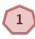

Click the "Close" button to close the display.

#### 8.3 Alarm Subscriptions

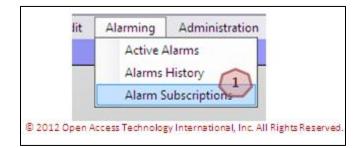

To view Alarm Subscriptions, navigate to Alarming >> Alarm Subscriptions. The Alarm Subscriptions page will open.

| Alar  | m Subscriptions      |                                                       |                     |                            |                  |                     |                   | 3.5.    |          |
|-------|----------------------|-------------------------------------------------------|---------------------|----------------------------|------------------|---------------------|-------------------|---------|----------|
|       |                      | Alarm Subscription Information                        |                     |                            | No               | tification Selected |                   |         |          |
|       | Alarm Type           | Alarm Description                                     | Subscription Date   | <b>Notification Method</b> | Acknowledge Type | Framework Message   | Email             | Pager   | Sound    |
| E     | New 1                | Alarm when new News item is created or modified       | 02/08/2012 11:09:20 | Email, Framework           | Manual           | News                | john.doe@test.com |         |          |
|       | Registry Publication | Alarm that is triggered upon a successful publication | 02/08/2012 11:09:59 | Email, Popup               | Manual           |                     | john.doe@test.com |         |          |
| 02/08 | 72012 11:46:58 EST   |                                                       | 5 Page              | 201 3 4                    |                  |                     | 1                 | Records | 1-2 of 2 |

Click on the link under the "Alarm Type" column. This will open the Alarm Subscription Entry page, where modifications can be made.

Click "Delete" to delete a selected Alarm Subscription. A selected Alarm Subscription will have a checkmark in the box. To select an Alarm Subscription, click on the box to the left of the Alarm Type.

3

Click the "Delete All" button to delete all Alarm Subscriptions.

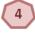

Click on the "Close" button to close the display.

Click on the "New Subscription" button to create a new subscription. The Alarm Subscriptions Entry page will open.

| Coati Alarm Subscription Entry                                                                                                    |  |
|----------------------------------------------------------------------------------------------------|--|
| Alarm Approval Action Needed 1<br>Description Approval Action Needed                                                                                                    |  |
| Delivery Selection     One time delivery only:       2     Email     ighter john.doe@test.com       Pager     Image: Image: Image                                                                                                  |  |
| Additional forms of delivery:  Alarming - Requires manual acknowledgement. Instant Popup Framework Action Needed Indicator Text Envelope Tray                                                                                                    |  |
| Sound Select a Sound  Select a Sound  Select a |  |
| © 2012 Open Access Technology International, Inc. All Rights Reserved.                                                                                                    |  |

Select the alarm from the Alarm dropdown. Alarms include "Approval Action Needed" and "Object Expiration."

Determine delivery selection for one-time delivery only. Select email or pager notification. To select the type of delivery, click in the corresponding box and enter the appropriate information in the field.

<sup>3</sup> Determine additional forms of delivery. This includes the choice of manual or autoacknowledgement of alarms, as well as the delivery. Delivery methods include sound and popup features. Click the "Enter" button to create and save the Alarm Subscription.

5 Click the "Close" button to close the display. No subscriptions will be created or saved.

## 9. Administration

#### 9.1 News

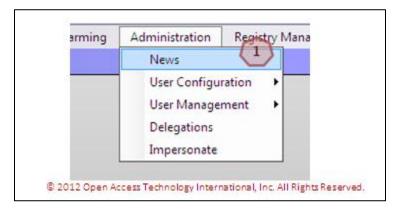

To view webRegistry news, navigate to Administration >> News. The News display will open.

| 5                |                 |                                   |                                                                                                    |
|------------------|-----------------|-----------------------------------|----------------------------------------------------------------------------------------------------|
| Effective Date   | Expiration Date | Subject                           | Rews Item                                                                                                    |
| 02/08/2012       | 02/08/2012      | INFO SESSIONS Continuing          | INFO SESSIONS will continue until February 16, 2012.                                                                               |
| 02/08/2012       | 02/08/2012      | Training Begins February 27, 2012 | OATI webRegistry training begins February 27, 2012. Trainings will be tailored to meet the needs of different roles in webRegistry |
| 02/07/2012       | 02/07/2013      | Welcome                           | Welcome to webRegistry                                                                                                    |
| 02/08/2012 12:23 | 3:31 EST        |                                   | Page 1 of 1 Records 1-3 of                                                                                                    |
|                  |                 |                                   | Liose                                                                                                    |

Click the "Close" button to close the display.

#### 9.2 User Options

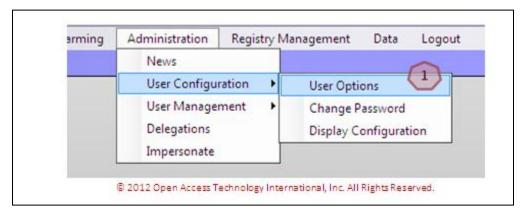

To select User Options, navigate to Administration >> User Configuration >> User Options. The User Options page will open. These preferences will only change in this Users' account.

| Cati User Options |                           |                                                                                                    |  |
|-------------------|---------------------------|----------------------------------------------------------------------------------------------------|--|
|                   | Company F                 | PSER                                                                                                    |  |
|                   | User Name                 | PSERAdmin                                                                                                    |  |
|                   | Name (                    | Doe, John                                                                                                    |  |
|                   | 1 Security Role           | Entity Admin                                                                                                    |  |
|                   | Phone                     | (763) 201-2000                                                                                                    |  |
|                   | Email                     | nong.lor@oati.net                                                                                                    |  |
|                   | Password Expire Date      | 08/05/2012 ( in 179 day(s) )                                                                                                |  |
|                   | Page Size                 | 30                                                                                                    |  |
|                   | TimeZone                  | Eastern Standard Time (EST)                                                                                                 |  |
|                   | Menu Style                | Weh                                                                                                    |  |
|                   | 4                         | (Menus will expand automatically when cursor hovers over them)<br>O Application<br>(Menus will expand only when clicked on) |  |
|                   | Default Reason for Change |                                                                                                    |  |
|                   | 6 Save                    | e Change Password                                                                                                    |  |
|                   | © 2012 Open Acces         | s Technology International, Inc. All Rights Reserved.                                                                       |  |

Information in this section will be pre-populated based on User Account information.

Select the preferred Page Size. The default is 30, and is recommended for optimal load time. Page Size is the amount of data lines that are displayed on a Summary page.

Select the Time Zone from the dropdown. This field will control the clock on the upper-right hand corner of the application, as well as timestamps throughout the application.

Select a preferred Menu Style by clicking in the corresponding button. A Web menu style will allow menus to expand when a cursor hovers over the menu. An Application style will require the user to click on the menu to expand.

5 Select a "Default Reason for Change" from the dropdown. This will pre-populate a selected "Reason for Change" each time it is required in the system.

Click the "Save" button to save the configurations. A prompt will display.

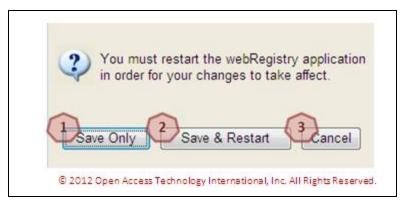

Click the "Save Only" button to save the configurations. Change will be available the next time the user logs in to webRegistry.

Click the "Save & Restart" button to save the configurations and be automatically logged out and logged back in to the system. Changes will be available immediately.

Click the "Cancel" button to cancel any changes. Changes will not take place.

Click the "Close" button to close the display. Changes will not be made or saved.

#### 9.3 Changing a Password

3

| ming | Administration F        | egistry M | anagement       | Data          | Logou |  |
|------|-------------------------|-----------|-----------------|---------------|-------|--|
|      | User Configurati        | on 🕨      | User Opti       | ions          |       |  |
|      | User Manageme           | nt 🔸      | Change Password |               |       |  |
|      | Delegations             |           | Display C       | ion           |       |  |
|      | Impersonate             |           |                 |               |       |  |
|      | © 2012 Open Access Tech |           | reational loc A | II Rights Ros | erved |  |

To change a password, navigate to Administration >> User Configuration >> Change Password. The Change Password display will open.

|                                                                                                    | PSERAdmin                                                                                                    |
|----------------------------------------------------------------------------------------------------|----------------------------------------------------------------------------------------------------|
| <ul> <li>2- Each password must contain t<br/>Lower case letters: a-z<br/>Upper case letters: A-Z<br/>Numbers: 0-9<br/>Special characters: `~!@!</li> <li>3- Blank spaces are not valid cha<br/>4- Do not use the following spect<br/>Quote, Double Quote, Pound,<br/>5- Be advised that you may not n<br/>6- Consecutive passwords may n<br/>Similarity is verified by the ma</li> </ul> | aracter type.<br>ial characters:<br>, Star, Ampersand, BackSlash, Vertical Bar<br>reuse passwords for a period of one year (365 days).<br>iot be similar.<br>atch of any case-insensitive consecutive 3-character substring<br>case-insensitive consecutive 3-character substring in the previous password.<br>156def#* |
|                                                                                                    | Enter old password                                                                                                    |
|                                                                                                    | Retype new password                                                                                                    |
|                                                                                                    | Submit Cancel                                                                                                    |
|                                                                                                    | © 2012 Open Access Technology International, Inc. All Rights Reserved.                                                                                                    |

Please review the password criteria for assistance with password changes.

- Enter the old password in this field.
- 3

2

1

Enter the new password in this field.

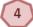

5

6

Re-enter the new password in this field.

Click the "Submit" button to submit the new password.

Click the "Cancel" button to cancel the change. The password will not change.

#### 9.4 Display Configurations

| ning | Administration       | Registry N     | /lanagement         | Data       | Logout |
|------|----------------------|----------------|---------------------|------------|--------|
|      | News                 |                |                     |            |        |
|      | User Configu         | ration 🔹 🕨     | User Opti           | ons        |        |
|      | User Manage          | ment 🕨         | Change P            | assword    |        |
|      | Delegations          |                | Display Co          | onfigurati | on     |
|      | Impersonate          | Ĭ              |                     |            |        |
|      | © 2012 Open Access T | echnology Inte | ernational Inc. All | RightsRese | erved. |

3

To configure display settings, navigate to Administration >> User Configuration >> Display Configuration. The Display Configuration page will open.

| Display Configuration   |                     |                                |   |          | News 🗞 Wed 2/8 1:38 PM |
|-------------------------|---------------------|--------------------------------|---|----------|------------------------|
| b Display Configuration |                     |                                | ~ | ~        |                        |
|                         | Display Group       | Display Name                   |   | <b>2</b> |                        |
|                         | Registry            |                                |   |          |                        |
|                         | Entities            |                                |   |          |                        |
|                         | Objects             |                                |   |          |                        |
|                         | Adjacencies         |                                |   |          |                        |
|                         | Approval            |                                |   |          |                        |
|                         | Payment             |                                |   |          |                        |
|                         | Audit               |                                |   |          |                        |
|                         | Alarming            |                                |   |          |                        |
|                         | Administration      |                                |   |          |                        |
|                         | Registry Management |                                |   |          |                        |
|                         | 🗖 Data              |                                |   |          |                        |
|                         | Help                |                                |   |          |                        |
|                         |                     | 3 Modify 4 Defaults 5 Defaults |   |          |                        |
|                         |                     |                                |   |          |                        |

Select from the boxes in the "Inline" column to have the corresponding display view in a new tab.

Select from the boxes in the "Pop-Up" column to have the corresponding display view in a separate window.

Click the "Modify" button to make and save the changes.

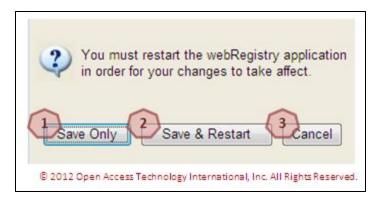

Click the "Save Only" button to save the configurations. Change will be available the next time the user logs in to webRegistry.

Click the "Save & Restart" button to save the configurations and be automatically logged out and logged back in to the system. Changes will be available immediately.

Click the "Cancel" button to cancel any changes. Changes will not take place.

Click the "Check Defaults" button to select the default configuration choices.

Click the "Close" button to close the display. Changes will not be saved.

#### 9.5 Creating a New User

3

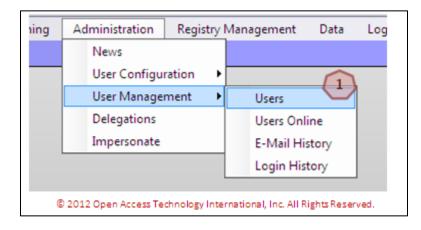

To create new users, navigate to Administration >> User Management >> Users. The Users display will open.

| oati Users | Entity: PSER (Pow | er Seller)   |            |           |            |        |                      |                |                            |              |                 | E         |  |
|------------|-------------------|--------------|------------|-----------|------------|--------|----------------------|----------------|----------------------------|--------------|-----------------|-----------|--|
|            |                   |              |            |           | U          | ser Ir | nformation           |                |                            | System       | n Security      |           |  |
|            | Enti              | Entity       | User Name  | Last Name | First Name | MI     | E-Mail               | Phone          | Password<br>Expire<br>Date |              | Credential Type | Status    |  |
|            | F                 | Power Seller | PSERAdmin  | Doe       | John       |        | nong.lor@cati.net    | (763) 201-2000 | 08/05/2012                 | Entity Admin | UserName/PW     | Active    |  |
|            | 0                 | 2/08/2012 15 | :30:51 EST |           |            |        | A Page 1<br>New User | 2]             |                            |              | Reco            | rd 1 of 1 |  |

Click on the link under the "User Name" column to view details of the User. Administrator users can make modifications from this display.

Click on the "Close" button to close the display.

Click on the "New User" button to create a new user. The User Entry page will open. Only Administrator users can create additional users.

|                        | User Entry ? X                                  |
|------------------------|-------------------------------------------------|
| User Name              | Annes 1                                         |
| First Name             | Anne (2)                                        |
| MI                     | 3                                               |
| Last Name              | Smith 4                                         |
| Email                  | anne.smith@test.com                             |
| Phone                  | (763) 201 - 2000 6                              |
| User Comment           | (7)                                             |
|                        | (Password will require changing every 180 (38)) |
| Certificate Identifier | Enter Certificate Information as Text           |
| Manual Cert Identifier | AnneSCertificate 10                             |
| Security Role          | Registry User (11)                              |
|                        |                                                 |

© 2012 Open Access Technology International, Inc. All Rights Reserved.

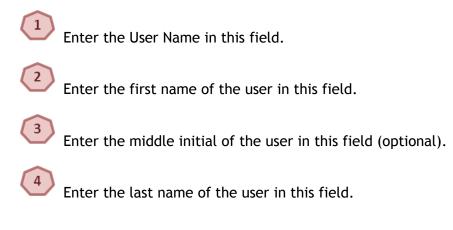

Enter the email address of the user in this field.

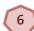

5

Enter the phone number of the user in this field.

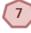

Enter a comment about the user in this field (optional).

By default, passwords will expire. A password that will expire will have a checkmark in the box.

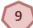

Select the Digital Certificate of the user from the dropdown.

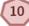

If a Digital Certificate needs to be entered manually, enter the Digital Certificate information in this field.

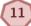

Select the Security Role of the user from the dropdown. Security Roles include Entity Administrator and Registry User. Available functionality in webRegistry will be dependent on the Security Role of the user. An Entity Administrator will have permission to create and edit data in the system. A Registry User has permission to view data but cannot modify it.

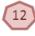

Click the "Enter" button to create and save the new user.

Click the "X" to close the display. Changes will not be saved and the user will not be created.

#### 9.6 Delegation

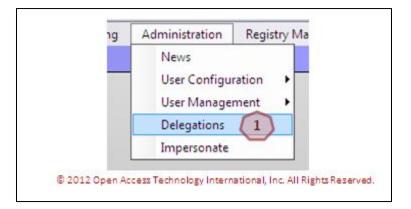

To specify a delegation, navigate to Administration >> Delegations. The Delegation display will open.

|          | Entity      |        |         | Effective Date |            | Creation  |                         | Confirmed/Cancelled |       |              |                         |  |
|----------|-------------|--------|---------|----------------|------------|-----------|-------------------------|---------------------|-------|--------------|-------------------------|--|
| Acting   | Delegating  | Status | Comment | Start          | Stop       | User      | Timestamp               | Action              | Notes | User         | Timestamp               |  |
| EEC      | TPCN        | Active |         | 02/15/2012     | 01/01/3000 | TPCNAdmin | 02/15/2012 11:51:08.267 | View                | View  | EntityAdmin1 | 02/15/2012 12:02:21.830 |  |
| 02/15/20 | 12 12:18:33 | हम     |         |                | ٢          | 1 Page    | e 1 of 1                |                     |       |              | Record 1 of 1           |  |

Click on the "New Delegation" button. The Delegation Entry page will open.

|                   | Delegation Entry                                                       | ? X |
|-------------------|------------------------------------------------------------------------|-----|
| Delegating Entity | PSER 2                                                                 | C   |
| Acting Entity     | WDITAL (We Do It All Company)                                          |     |
| Comment           | Please enter a comment here.                                           | 4   |
| Effective Date    | 02/08/2012 🗰 01/01/3000 📢                                              |     |
|                   | 5 Enter                                                                |     |
|                   | © 2012 Open Access Technology International, Inc. All Rights Reserved. |     |

The Delegating Entity will be pre-populated with the user's Entity name.

Select the company to delegate data management authority to from the Acting Entity dropdown.

Enter a comment about the delegation in this field.

By default, the Effective Start Date will be the date the form is completed. The default Effective End Date will be 01/01/3000. Dates can be modified manually, or by using the calendar button.

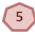

1

Click the "Enter" button to create and save the delegation.

Click the "X" to close the display. The Delegation will not be created or saved.

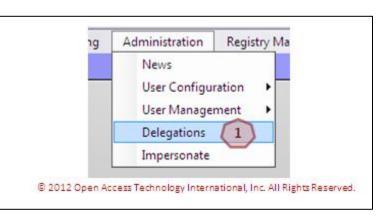

To remove or confirm a delegation, navigate to Administration >> Delegations. The Delegations Entry page will open.

| Acting         Delegating         Status         Comment         Start         Stop         User         Timestamp         Action         Timestamp           EEC         TPCN         Active         02/15/2012         01/01/3000         TPCNAdmin         02/15/2012         11:51:08.267         View         EnttyAdmin         02/15/2012         12:02:21:4 | Entity   |             |        |         | Effective Date |            |           | Confirmed/Cancelled     |           |       |              |                         |
|----------------------------------------------------------------------------------------------------|----------|-------------|--------|---------|----------------|------------|-----------|-------------------------|-----------|-------|--------------|-------------------------|
| EEC TPCN Active 02/15/2012 01/01/3000 TPCNAdmin 02/15/2012 11:51:08.267 View View EntityAdmin1 02/15/2012 12:02:21.4                                                                                                    | Acting   | Delegating  | Status | Comment | Start          | Stop       | User      | Timestamp               | Action 16 | les   | User         | Timestamp               |
|                                                                                                    | EEC      | TPCN        | Active |         | 02/15/2012     | 01/01/3000 | TPCNAdmin | 02/15/2012 11:51:08.267 | View V    | Par 1 | EntityAdmin1 | 02/15/2012 12:02:21.830 |
| 02/15/2012 12:18:33 EPT Page 1 of 1 Record 1                                                                                                    | 02/15/20 | 12 12:18:33 | EPT    |         |                |            | Page      | e 1 of 1                |           |       |              | Record 1 of 1           |

Click on the "View" link under the "Action" column, to take action on the delegation. The Confirm Delegation or Delete Delegation display will open depending on the available action.

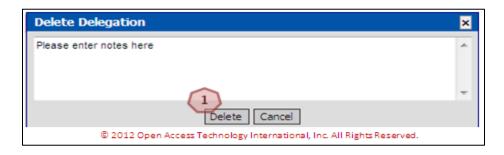

Click on the "Delete" button to end the delegation. The "Confirm" button and "Deny" button will be available action. Clicking the "Confirm" button will accept the delegation responsibilities. Clicking the "Deny" button will reject the delegation request.

## 10. Registry Management

#### 10.1 Delta Publications

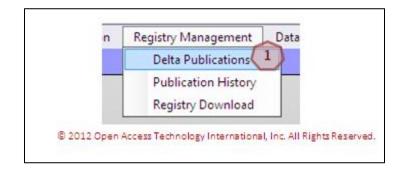

To access the Registry Delta Publication, navigate to Registry Management >> Delta Publications. The Delta Publications display will open.

|             | 4              |          |           | v      | alue   | Publi          | cation             |  |
|-------------|----------------|----------|-----------|--------|--------|----------------|--------------------|--|
| Object      | Name           | Changes  | Attribute | Old    | New    | Changed        | Original           |  |
| BA          | SEPE           | Added    |           |        |        | 154_20120208_U | 147_20120206_S     |  |
| BA          | SPC            | Added    |           |        |        | 154_20120208_U | 147_20120206_S     |  |
| Control Zor | e <u>BPAT</u>  | Added    |           |        |        | 154_20120208_U | 147_20120206_S     |  |
| Control Zor | e <u>SEPE</u>  | Added    |           |        |        | 154_20120208_U | 147_20120206_5     |  |
| Control Zor | e <u>SPC</u>   | Added    |           |        |        | 154_20120208_U | 147_20120206_S     |  |
| Entity      | EXRU           | Added    |           |        |        | 154_20120208_U | 147_20120206_5     |  |
| Entity      | NAESB          | Modified | NERC ID   | 1111   | 100000 | 154_20120208_U | 147_20120206_S     |  |
|             |                | Modified | Record ID |        | 100001 | 154_20120208_U | 147_20120206_S     |  |
| Entity      | NOLI           | Added    |           |        |        | 154_20120208_U | 147_20120206_S     |  |
| Entity      | OATI           | Modified | NERC ID   |        | 583    | 154_20120208_U | 147_20120206_S     |  |
|             |                | Modified | Record ID |        | 100000 | 154_20120208_U | 147_20120206_5     |  |
| Entity      | PSER           | Added    |           |        |        | 154_20120208_U | 147_20120206_S     |  |
| Entity      | SEPE           | Added    |           |        |        | 154_20120208_U | 147_20120206_S     |  |
| POR/POD     | BDPS           | Added    |           |        |        | 154_20120208_U | 147_20120206_5     |  |
| POR/POD     | CCHS           | Added    |           |        |        | 154_20120208_U | 147_20120206_S     |  |
| POR/POD     | IFHS           | Added    |           |        |        | 154_20120208_U | 147_20120206_S     |  |
| POR/POD     | MH.115         | Added    |           |        |        | 154_20120208_U | 147_20120206_5     |  |
| POR/POD     | MH.230         | Added    |           |        |        | 154_20120208_U | 147_20120206_S     |  |
| POR/POD     | PPOA           | Added    |           |        |        | 154_20120208_U | 147_20120206_S     |  |
| POR/POD     | WAUE           | Added    |           |        |        | 154_20120208_U | 147_20120206_S     |  |
| PSE         | PSER01         | Added    |           |        |        | 154_20120208_U | 147_20120206_S     |  |
| Source/Sin  | Sink Point 1   | Added    |           |        |        | 154_20120208_U | 147_20120206_5     |  |
| Source/Sin  | Sink Point 2   | Added    |           |        |        | 154_20120208_U | 147_20120206_S     |  |
| Source/Sin  | Source Point 1 | Added    |           |        |        | 154_20120208_U | 147_20120206_5     |  |
| TSP         | EXRU           | Added    |           |        |        | 154_20120208_U | 147_20120206_5     |  |
| TSP         | NOL3           | Added    |           |        |        | 154_20120208_U | 147_20120206_5     |  |
| TSP         | SPC            | Added    |           |        |        | 154_20120208_U | 147_20120206_S     |  |
| 02/08/2012  | 17:14:38 EST   |          | Page      | 1 of 1 |        | F              | Records 1-25 of 25 |  |

Click the "Close" button to close the display.

Click in the Changed Publication Field to review comparisons of different reports.

#### 10.2 Publication History

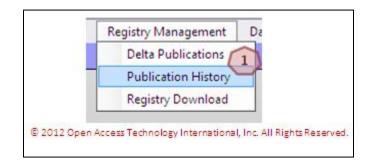

To access the Publication History, navigate to Registry Management >> Publication History. The Publication History page will display.

| oati Publication History | Effective Da | ite: ALL          |                   |             |             |                    |         |          |                     |           |      |        |        |          |
|--------------------------|--------------|-------------------|-------------------|-------------|-------------|--------------------|---------|----------|---------------------|-----------|------|--------|--------|----------|
|                          |              |                   |                   |             | Publication | 1                  |         | ui       | 2000 - C            |           | Fil  | e Form | at     |          |
|                          | ю            | Code              | Effective<br>Date | Method      | Version     | Notes              | Changes | User     | Timestamp           | Published | MDB  | CSV    | XML    | 2        |
|                          | 146          | 146_20120206_U    | 02/06/2012        | Unscheduled | ARCHIVE     | (1                 | hanges  | DanielPS | 02/06/2012 11:56:22 | Yes       | View | View   | View   | $\smile$ |
|                          | 147          | 147_20120206_S    | 02/06/2012        | Scheduled   | ACTIVE      | -                  | Changes | System   | 02/07/2012 00:00:02 | Yes       | View | View   | View   |          |
|                          | 148          | 148_20120207_S    | 02/07/2012        | Scheduled   | ARCHIVE     |                    | Changes | System   | 02/07/2012 00:00:03 | Yes       | View | View   | View   |          |
|                          | 149          | 149_20120208_S    | 02/08/2012        | Scheduled   | ARCHIVE     |                    | Changes | System   | 02/08/2012 00:00:02 | Yes       | View | View   | View   |          |
|                          | 150          | 150_20120208_U    | 02/08/2012        | Unscheduled | ARCHIVE     | View               | Changes | NongL    | 02/08/2012 14:39:00 | Yes       | View | View   | View   |          |
|                          | 151          | 151_20120208_U    | 02/08/2012        | Unscheduled | ARCHIVE     |                    | Changes | DanielPS | 02/08/2012 15:08:22 | Yes       | View | View   | View   |          |
|                          | 152          | 152_20120208_U    | 02/08/2012        | Unscheduled | ARCHIVE     | View               | Changes | NongL    | 02/08/2012 15:18:15 | Yes       | View | View   | View   |          |
|                          | 153          | 153_20120208_U    | 02/08/2012        | Unscheduled | ARCHIVE     |                    | Changes | DanielPS | 02/08/2012 15:19:06 | Yes       | View | View   | View   |          |
|                          | 154          | 154_20120208_U    | 02/08/2012        | Unscheduled | ACTIVE      |                    | Changes | DanielPS | 02/08/2012 15:38:19 | Yes       | View | View   | View   |          |
|                          | 02/08        | /2012 17:21:55 ES | T.                |             |             |                    | elof1   |          |                     |           | Reco | rds 1- | 9 of 9 |          |
|                          |              |                   |                   |             |             | $\left( 3 \right)$ | Close   |          |                     |           |      |        |        |          |

Hover over links in the "Notes" column, or click the link under the "Changes" column to view more information about the webRegistry Publication.

Click on the "View" link under the File Format columns to view the webRegistry Publication.

Click the "Close" button to close the display.

#### 10.3 Registry Download

3

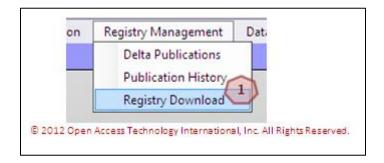

4

To download webRegistry Publications, navigate to Registry Management >> Registry Download. The Registry Download page will open.

| Coati Registry Download |                                                                        | 1 🗟 🕲 😌 |
|-------------------------|------------------------------------------------------------------------|---------|
| Version<br>Format       | Current Version                                                        |         |
| Objects:                | Available Objects Selected Objects                                     |         |
|                         | Entity<br>Interconnection<br>MO<br>PKICA<br>POR/POD<br>Product<br>RC   |         |
|                         | 4 Download Selected Objects Close                                      |         |
|                         | © 2012 Open Access Technology International, Inc. All Rights Reserved. |         |

Select the webRegistry Publication version from the dropdown.

Select the file format from the dropdown.

Select the Objects to include in the download. To select, either double-click on the object, or use the arrows.

Click the "Download Selected Objects" to begin the download.

Click on the "Close" button to close the display. No download will take place.

## 11. Data

Existing TSIN Data can be found in OATI webRegistry.

#### 11.1 Existing TSIN Data

| TST | N Registry  |   | TCIN Releasing Authorities |
|-----|-------------|---|----------------------------|
| 151 | in Registry | - | TSIN Balancing Authorities |
|     |             |   | TSIN PSEs                  |
|     |             |   | TSIN Products              |
|     |             |   | TSIN Security Coordinators |
|     |             |   | TSIN Service Points        |
|     |             |   | TSIN Source/Sink Points    |
|     |             |   | TSIN Transmission Provider |

For the purpose of this training, we will view Transmission Providers from the TSIN Registry. To view existing Transmission Providers in the TSIN Registry, navigate to Data >> TSIN Registry >> TSIN Transmission Providers. The TSIN Transmission Providers display will open.

| TSIN Transmission Providers | Registry ID: -29; -14                                                                                                    |  |
|-----------------------------|----------------------------------------------------------------------------------------------------|--|
|                             | Registry         NERC<br>Code         Transmission Provider<br>Full Name         NERC<br>Region         Contact<br>24 hours         24 hour<br>Phone         Fax           -29         KTP         KTP test company         Page 1 of 1         Record 1 of 1           02/15/2012         14:36:44         Company         Page 1 of 1         Record 1 of 1           HERC         Registry         Date:         2012-02-14         00:00:00 |  |
|                             | © 2012 Open Access Technology International, Inc. All Rights Reserved.                                                                                                    |  |

TSIN Registry Transmission Providers data will display. Click the "Close" button to close the display.

## 12. Help

#### **12.1 Recommended Browser Settings**

| t | Help | Window                               |                     |                                 |  |  |  |  |  |
|---|------|--------------------------------------|---------------------|---------------------------------|--|--|--|--|--|
|   | Red  | commended Browser Settings           | ۲                   | Internet Explorer 6             |  |  |  |  |  |
|   | Reg  | gistry Documentation                 | Internet Explorer 7 |                                 |  |  |  |  |  |
|   | Reg  | gistry About                         |                     | Internet Explorer 8             |  |  |  |  |  |
|   |      | © 2012 Open Access Technology Interr | ati                 | onal, Inc. All Rights Reserved. |  |  |  |  |  |

To find information on the recommended browser settings, navigate to Help >> Recommended Browser Settings >> selected IE. Documentation on how to best set up browser settings for that IE version will open.

#### 12.2 Registry Documentation

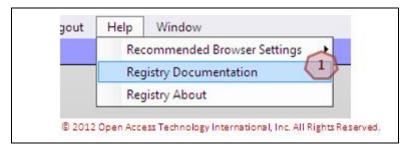

To find Quick Start Guides, navigate to Help >> Registry Documentation. The webRegistry Documentation display will open. Documentation will be available for download from this page.

#### 12.3 About

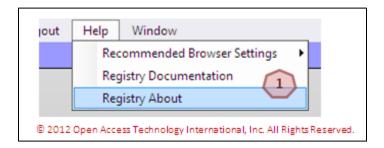

## (1)

To view contact information, navigate to Help >> Registry About. Please contact support@oati.net with any questions.

Filename: OATI webRegistry MO Quick Start Guide v1.1 JR 030212